## Тема 1.2. Технологии обработки текстовой информации

#### Содержание учебного материала

### 1. Текстовый процессор MS WORD, его назначение, возможности. Форматирование документа

2. Работа с графическими объектами MS Word. Создание таблиц

Microsoft Word (MS Word) - приложение Windows, предназначенное для создания, просмотра, модификации и печати текстовых документов.

MS Word - одна из самых совершенных программ в классе текстовых процессоров, которая предусматривает выполнение более 100 операций над текстовой и графической информацией.

Открытие приложения: Пуск – Программы – MS Office – MS Word

После запуска MS Word по умолчанию предлагает начать создание нового документа под условным названием «Документ1».

MS Word - многооконная программа, позволяющая работать с несколькими документами одновременно.

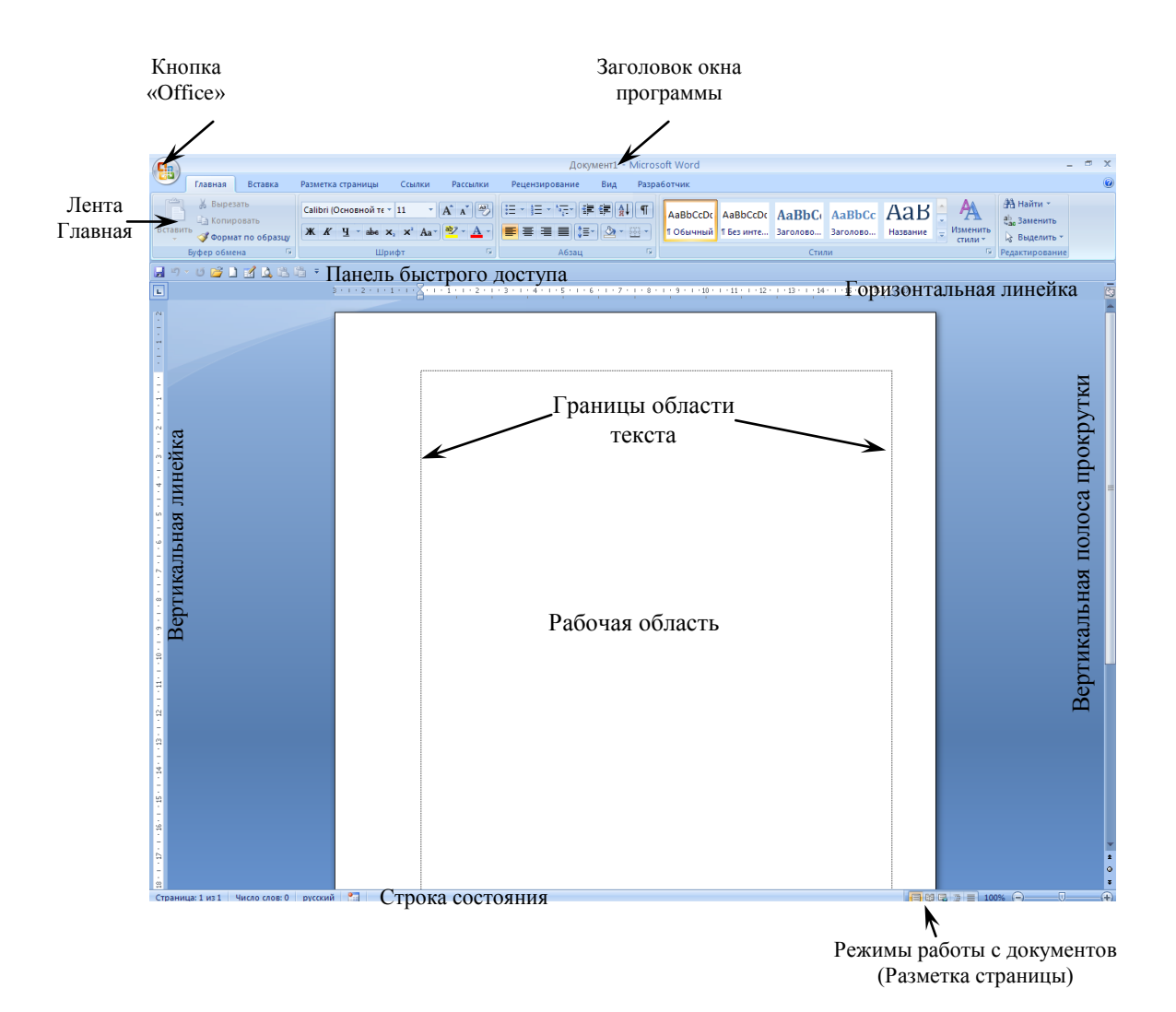

# Структура окна MS Word

### **Форматирование документа**

Вся работа с текстом в MS Word сводится к форматированию шрифтов, абзаца и страниц.

**Форматирование** – это оформление документа по определенным правилам.

## *Форматирование шрифтов*

**Шрифт** – это набор букв, цифр, специальных символов и знаков, отображаемых определенным образом.

Параметры форматирования шрифтов:

1. Тип шрифта

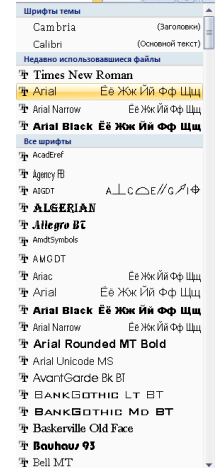

2. Размер шрифта (измеряется в пунктах 1 пт  $\approx 0.37$  мм) Проба Проба Проба Проба Проба

26 28

36

48  $72$ 

3. Цвет шрифта

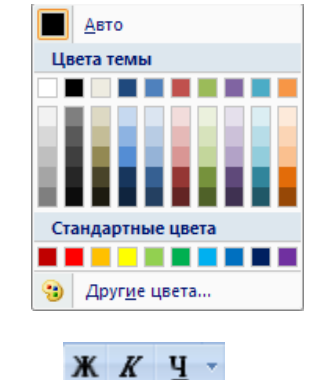

4. Начертание

## **Полужирное начертание**

*Наклонный шрифт (курсив)* Однократное подчеркивание

- 5. Межсимвольный интервал (П Р О Б А )
- 6. Смещение (ПОБА)
- 7. Верхние и нижние индексы  $(a_2 \t a^2)$
- 8. Написание текста прописными и строчными буквами

(проба ПРОБА) 9. Различные подчеркивания Проба Проба Проба

10. Буквица – большая заглавная буква применяется в начале документа или главы - например, для привлечения внимания к информационному бюллетеню или приглашению.

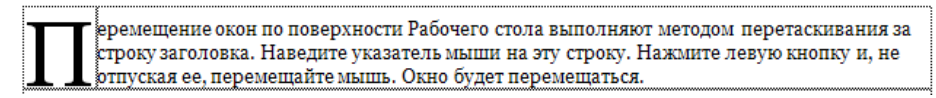

11. Также при форматировании шрифтов применяются контуры, тени и др.

Все параметры форматирования шрифтов задаются при помощи команды **Главная – Шрифт**. Буквица создается при помощи команды (**Вставка–Буквица**)

### *Форматирование страниц*

Параметры форматирования страниц:

- 1. Настройка размера бумаги (формат листа) (А4, А5, А3)
- 2. Ориентация бумаги (книжная, альбомная)

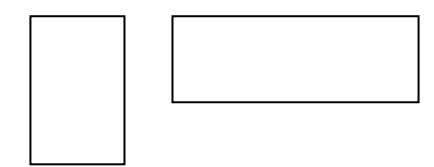

- 3. Размер полей (верхнее, нижнее, левое, правое)
- 4. Нумерация страниц

5. Колонтитулы – элемент оформления документа, расположенный в верхнем или нижнем полях, который автоматически воспроизводится на каждой странице документа. В колонтитул может быть внесено название документа, имя автора, дата создания документа и т.д.

Все параметры форматирования страниц устанавливаются при помощи команды **Разметка страницы – Параметры страницы** (Нумерация страниц и Колонтитулы задаются с ленты Вставка).

## *Форматирование абзацев*

Абзац – это фрагмент текста, ограниченный символом абзаца.

Символ абзаца – непечатаемый символ, который содержит все параметры форматирования абзаца и устанавливается нажатием Enter.

- П казать непечатаемые символы

При форматировании абзаца пользуются следующими понятиями:

1. Отступ – устанавливает расстояние текста абзаца или первой строки от поля страницы. Отступы бывают:

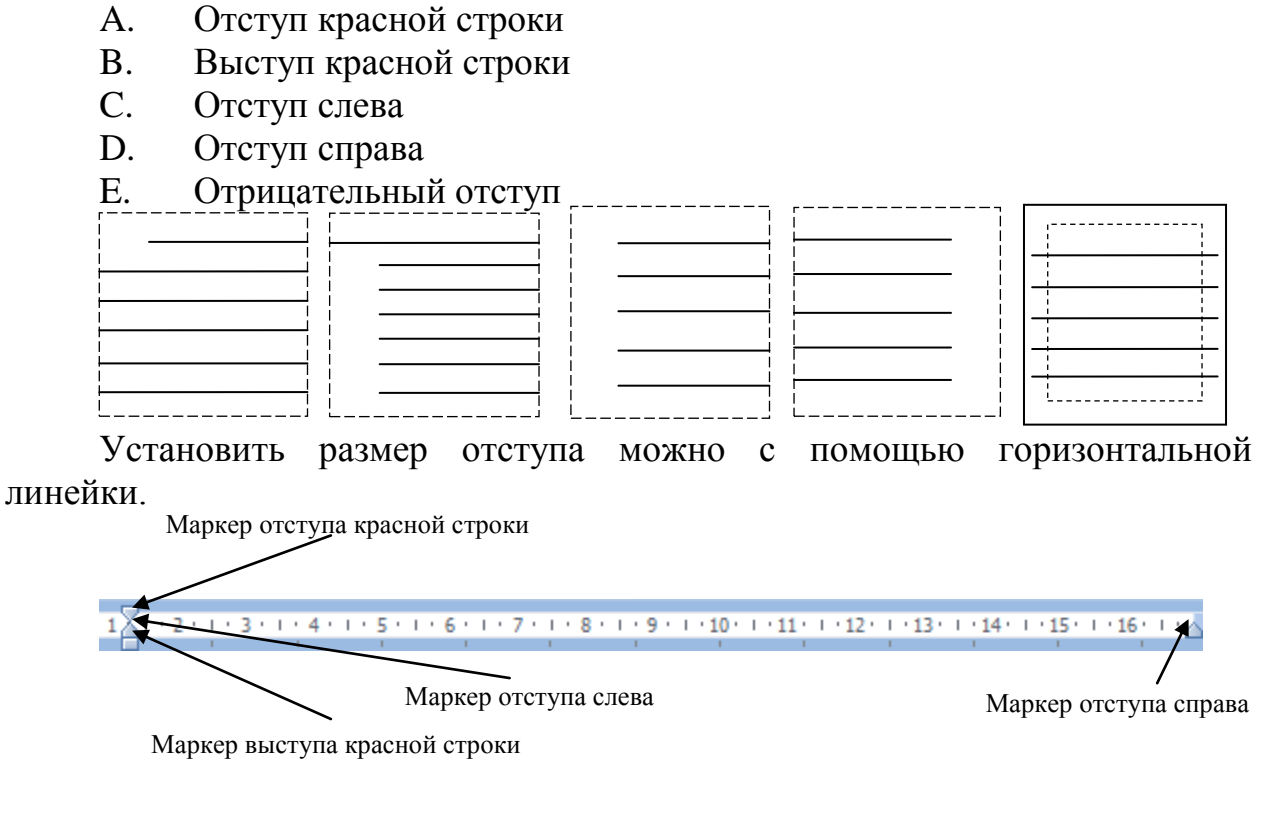

- 2. Выравнивание абзацев
- $-\equiv$ равнивание по левому краю
- $\frac{1}{2}$  Центру
- $\overline{\equiv}$  правому краю
- $\equiv$  ширине

3. Табуляция – применяется для создания фиксированного отступа в маркированных или нумерованных списках.

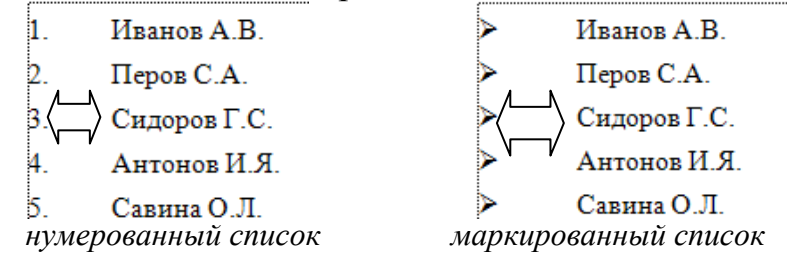

4. Межстрочный интервал – позволяет установить расстояние между строками в абзацах.

5. Интервал перед и после абзацев

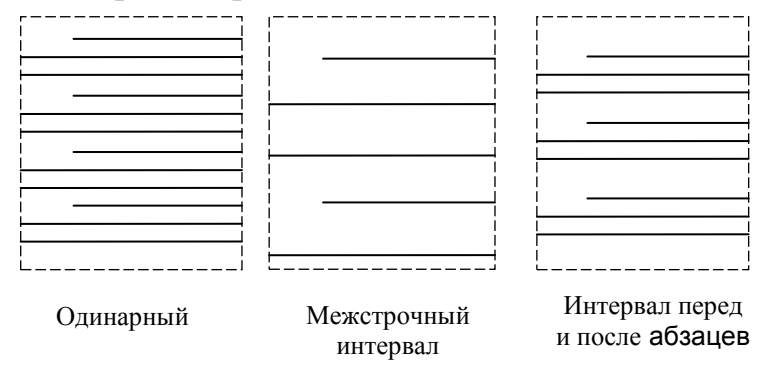

Все параметры форматирования абзацев задаются при помощи команды Главная – Абзац.

## **Создание таблиц**

1. Вставка таблицы производится двумя способами:

а) при помощи меню: **Вставка** – **Таблица**, указав в соответствующих полях ввода число строк и число столбцов создаваемой таблицы;

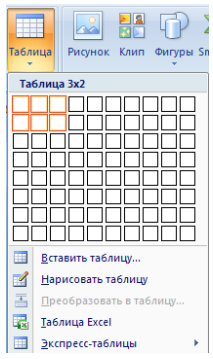

б) нарисовать таблицу.

2. Изменение ширины столбца.

Нужно подвести указатель мыши к линии, разделяющей два столбца и в тот момент, когда указатель примет вид двойной стрелки, нажать левую клавишу мыши и перенести границу столбца в сторону.

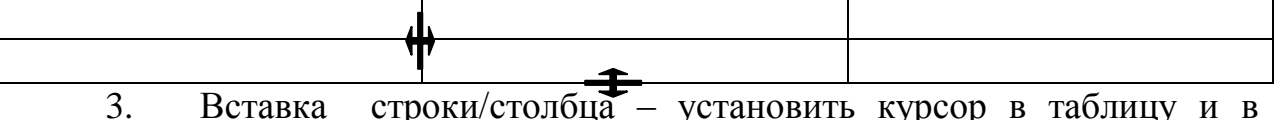

появившейся ленте Макет выберите необходимую команду:

- вставить строки сверху(снизу) от выделенной ячейки или строки

- вставить столбцы слева(справа) от выделенной ячейки или столбца.

4. Удаление таблицы/строк/столбцов. Для того, чтобы удалить таблицу/строки/столбцы, выделите ее и выполните команду **Макет–Удалить строки**/**столбцы/таблицу**.

### **Работа с графическими объектами**

1. Для вставки различных картинок в документ MS Word используется команда Вставка – Клип, которая предоставляет набор картинок MS Office коллекции. Кроме того, MS Word позволяет добавлять в документ рисунки, созданные другими приложениями. Для этого используется команда Вставка – Рисунок или буфер обмена.

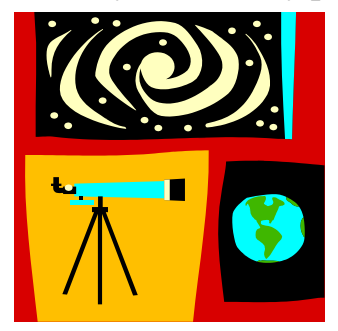

2. WordArt – средство оформления документа, при помощи которого можно превратить обычный текст в графику. При помощи WordArt можно растянуть буквы, повернуть, наклонить под определенным углом и т.д. Комбинируя различные текстовые эффекты, можно создать оригинально оформленные объявления, приглашения и т.д. Для добавления объекта WordArt используется команда Вставка – WordArt

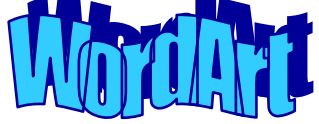

3. Редактор формул позволяет добавлять в документ различные математические символы и операторы (интегралы, корни, дроби, матрицы и т.д.). Открытие редактора формул: Вставка – Объект – MS Equation 3.0. Для выхода из редактора формул кликнуть мышью вне поля ввода. Для редактирования ранее созданной формул дважды кликнуть по ней.

$$
\begin{cases} 3(x+1) - \frac{x-2}{4} < 5x - 7 \cdot \frac{x+3}{2} \\ 2x - \frac{x}{3} + 6 < 4x - 3 \end{cases}
$$

4. MS Graph позволяет добавлять в документ различные графики и диаграммы (Вставка – Объект – MS Graph). Перед построением графика необходимо сделать таблицу с данными и выделить ее.

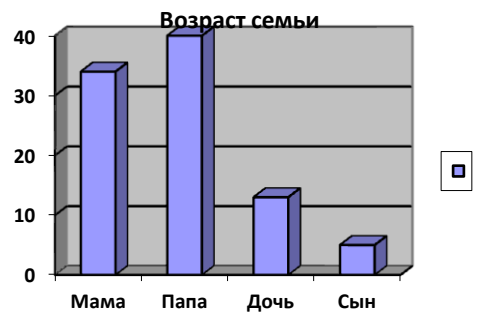

При создании графических объектов окне приложения появляется лента Формат, которая позволяет задать все параметры графического объекта.

> Выделение графического объекта – навести указать мыши и кликнуть.

 – Перемещение графического объекта – навести указатель мыши на выделенный объект до появления крестика со стрелками.

– Изменение размеров графического объекта – подвести

 указатель мыши на «узелок» до появления двунаправленной стрелки.

 Удаление графического объекта– выделить объект – Нажать Delete.